# 申報教學

請先至主機更新藥價並將藥價重新帶入,確保藥價正確後再開始轉檔。 申報之前要先更換藥價,安裝完藥價後一定要到健保用藥裡按 F9 重新帶入。

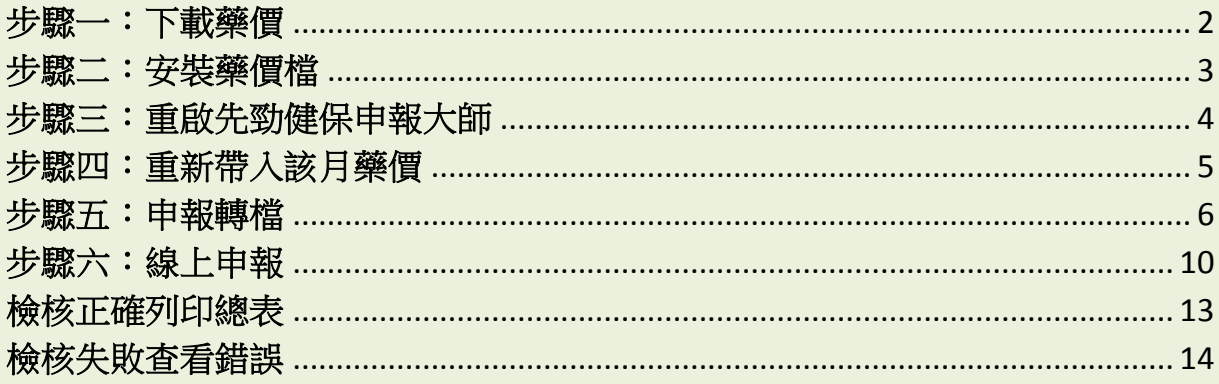

## <span id="page-1-0"></span>步驟一:下載藥價

請先至主機更新藥價

【如果有多台電腦,需要使用(主機)來更換藥價】

【如果只有一台電腦,那麼這台便是主機,直接下載執行藥價即可】

下載藥價有 2 處可提供下載

1.先勁網頁->下載中心->藥價下載->選擇要下載的年月->按下 DOMNLOAD[\(連結點此\)](http://www.sjen.com.tw:8080/SJEN/App/Admin/view/DC_DRUGS.php)

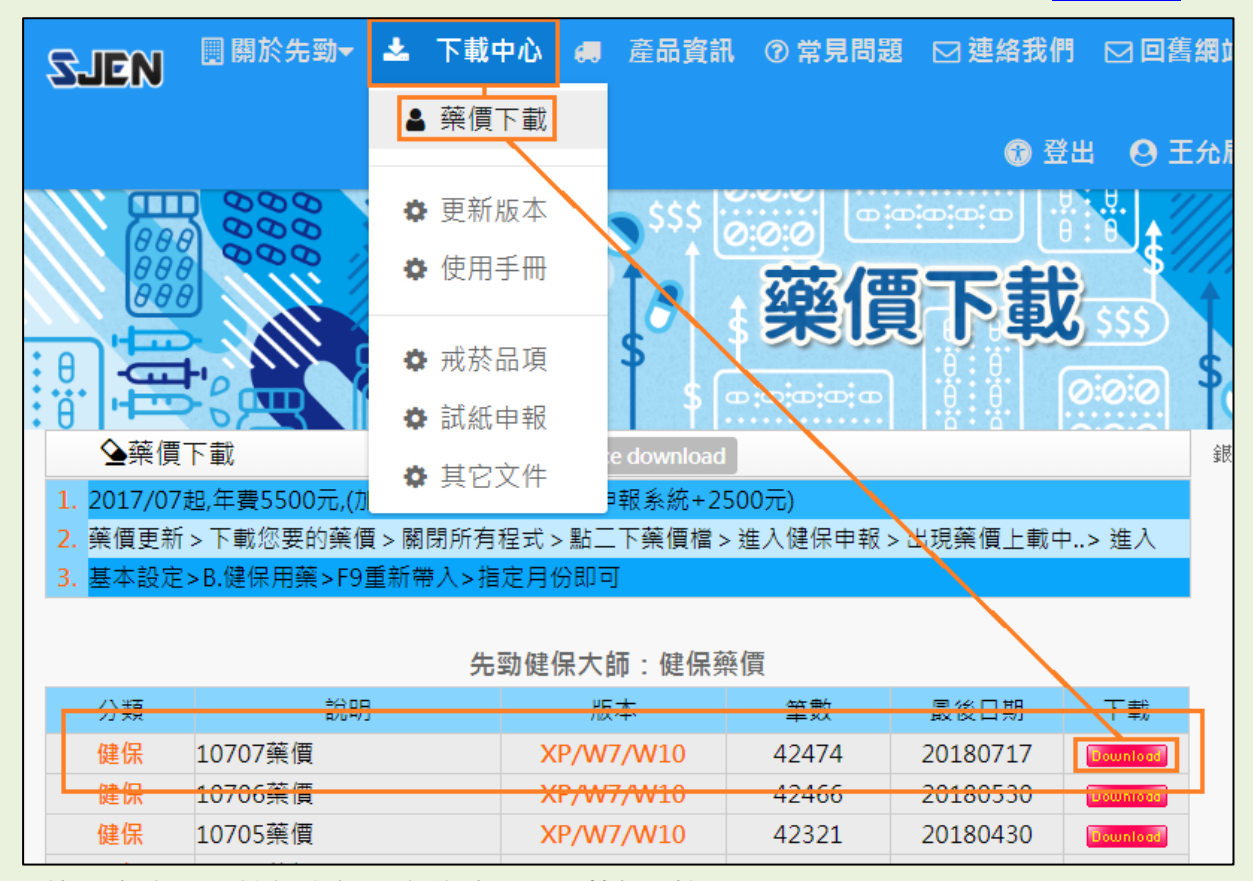

2.使用者也可由健保大師下方的跑馬燈->藥價->按下 DOMNLOAD

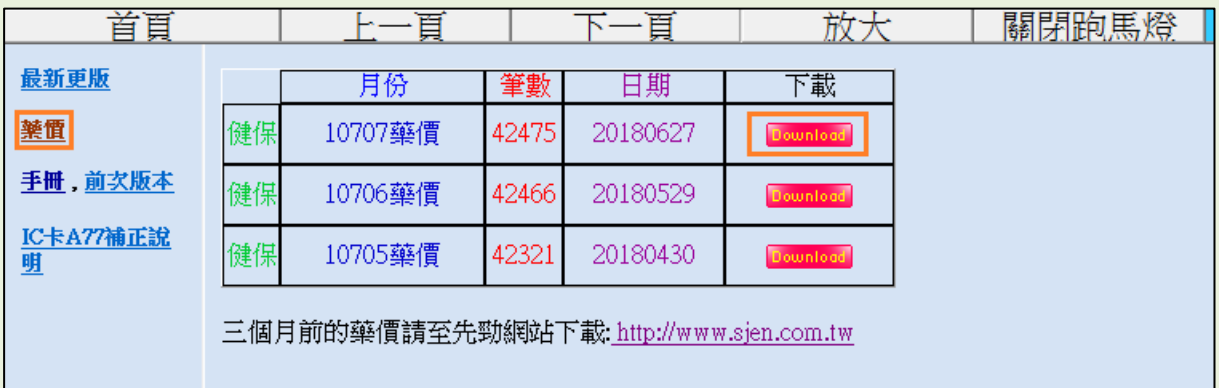

# <span id="page-2-0"></span>步驟二:安裝藥價檔

下載結束後執行下載下來藥價檔 (105/08 為例)

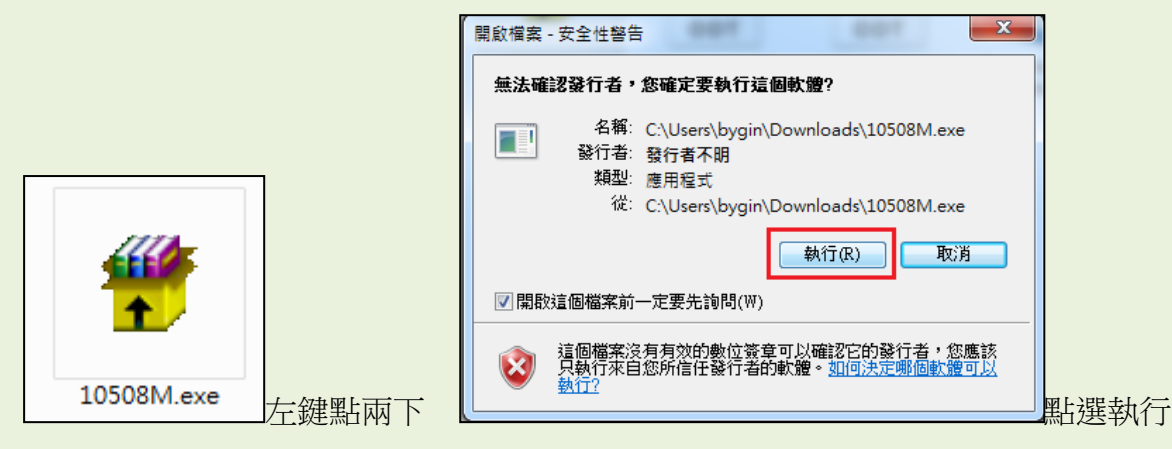

### <span id="page-3-0"></span>步驟三:重啟先勁健保申報大師

執行完後需重啟健保申報大師,程式才會帶入該月藥價,左上成功顯示該月藥價時 此步驟便完成 (105/08 為例)

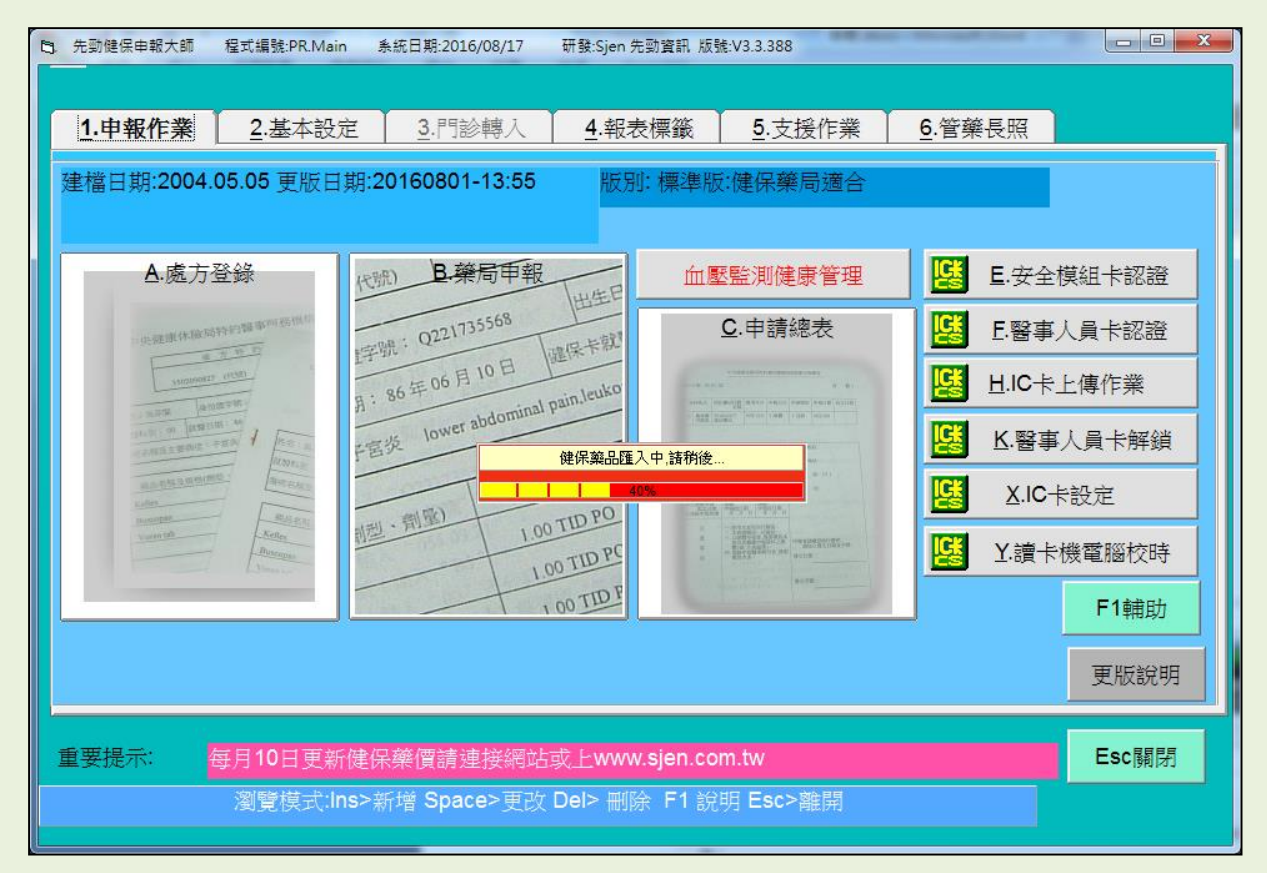

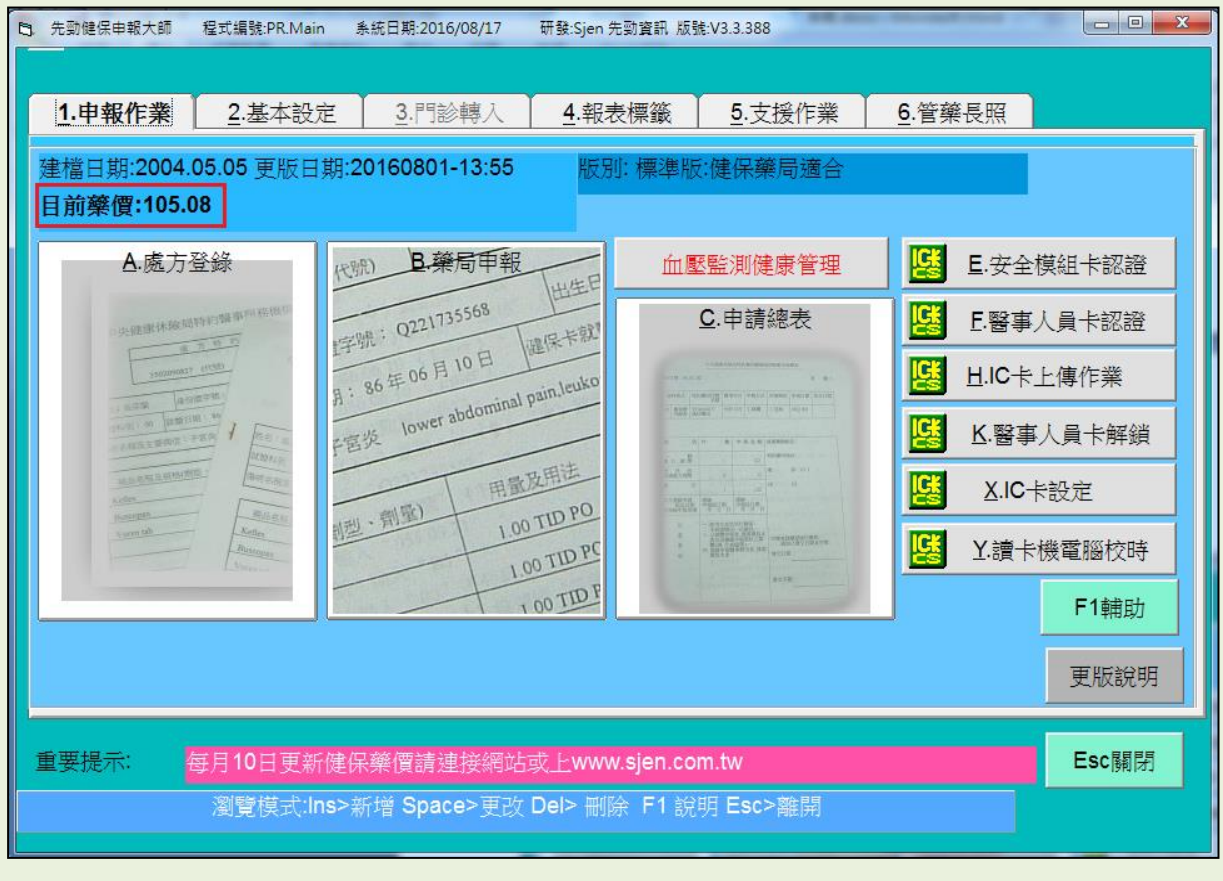

# <span id="page-4-0"></span>步驟四:重新帶入該月藥價

為了確保要申報的藥價都是當月藥價,我們必須到 2 基本設定→B 健保用藥裡, 按 F9 重新帶入當月藥價。

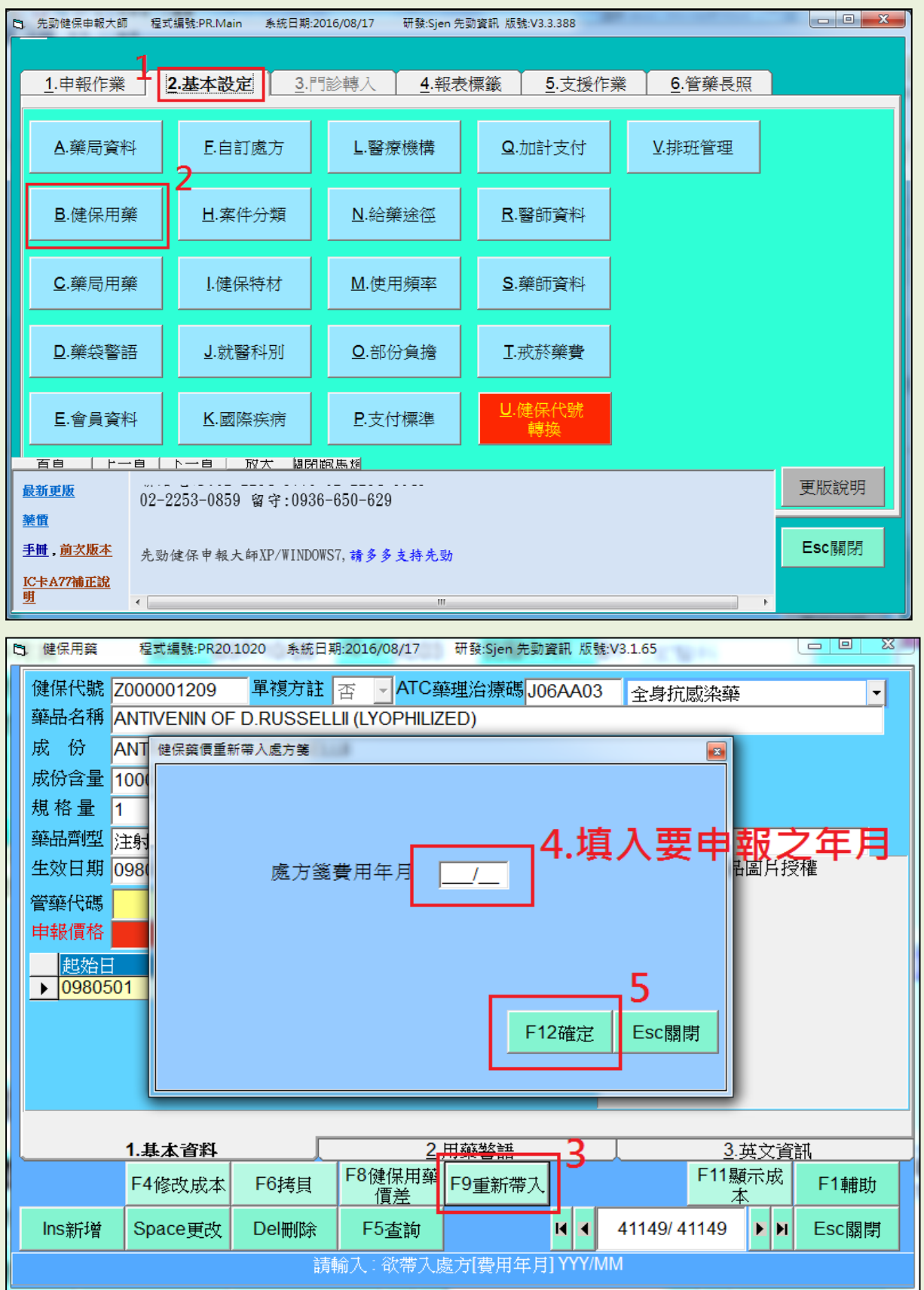

### <span id="page-5-0"></span>步驟五:申報轉檔

1. 在確認完藥價正確後,就可以開始申報,到 1 申報作業→B 藥局申報, 谁入申報 轉檔的畫面。

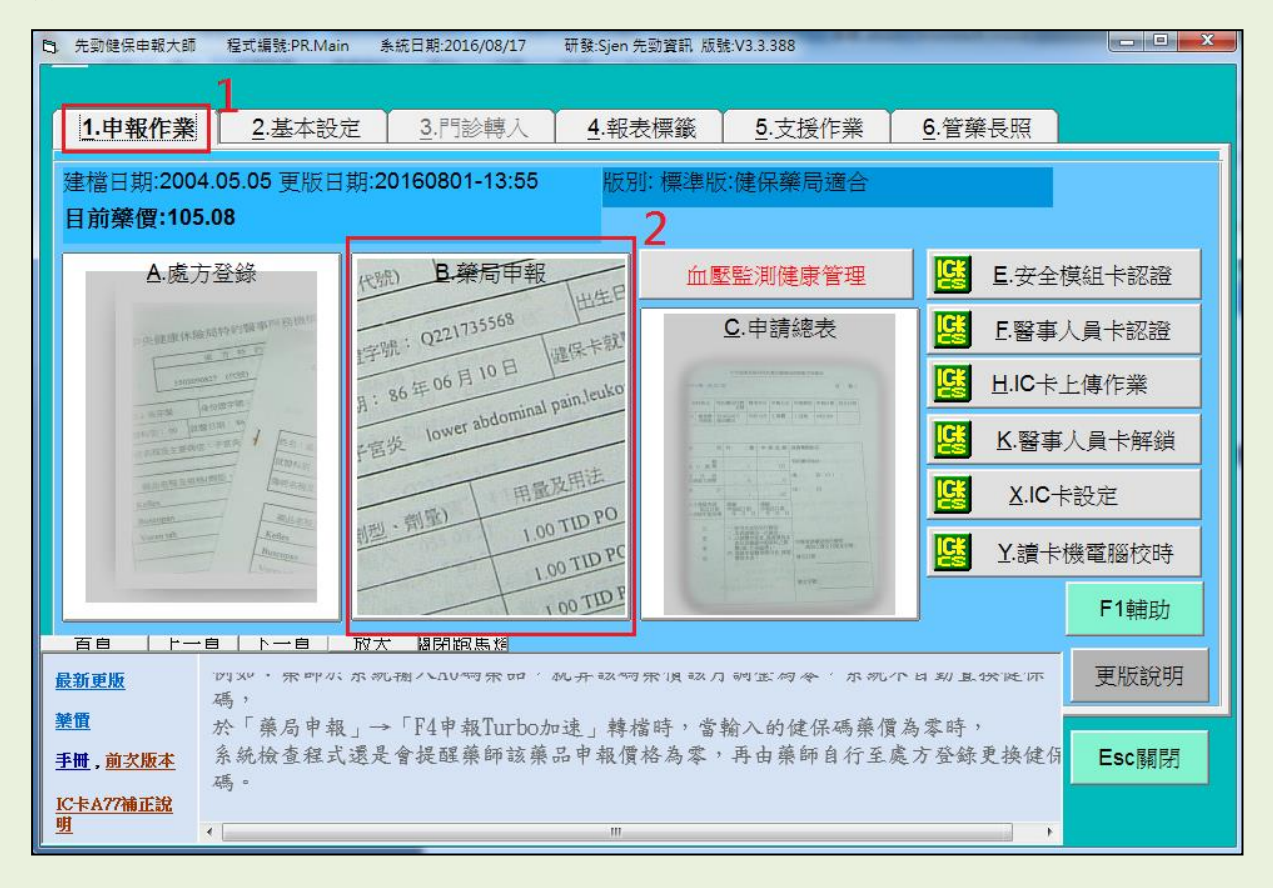

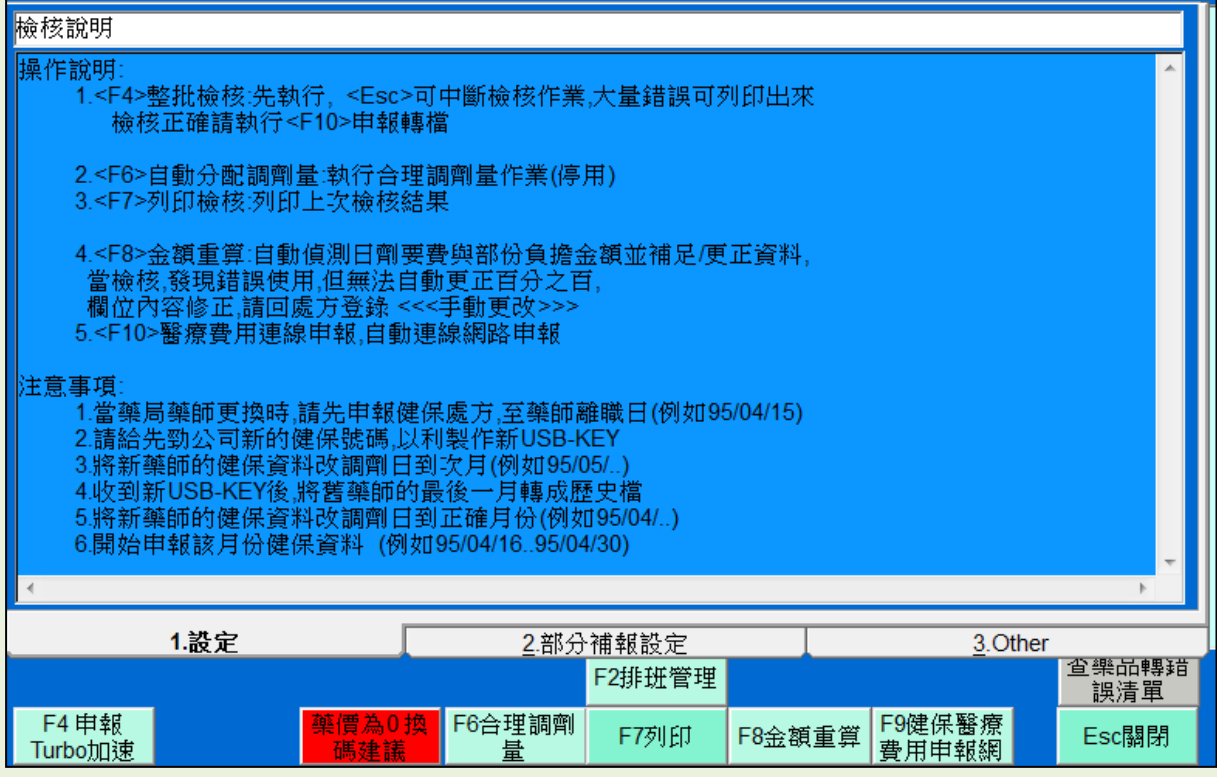

2.按下 F4 申報 Turbo 加速->選擇費用年月->申報範圍->是否重新帶入藥價->是否批次補 正申報處方->最後按下 F12 確定。 (105/08 為例)

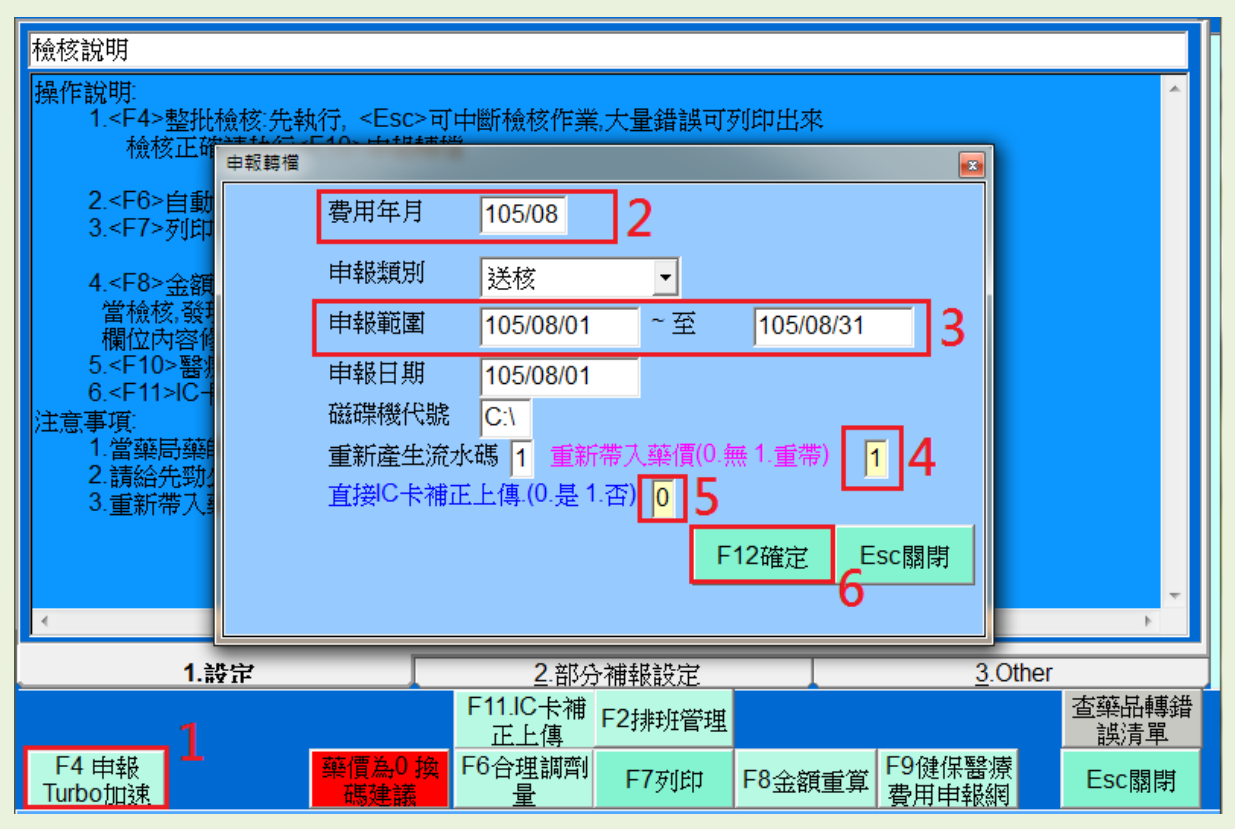

【4】重新帶入藥價------為避免使用者忘記重新帶入藥價導致申報藥價錯誤,在此 新增藥價自動重新帶入功能,預設值為1 按下 F12 確定時便會自動重帶藥價。如果 使用者已經照著步驟四重新帶入過則不需要在重做一次,將數值修改成 0 就不會再 自動帶入。

【5】直接 IC 卡補正上傳------此功能可以將該次申報的處方的過卡上傳,全部做一 次補正,以增加使用者的過卡上傳的正確率,如果使用者平時過卡完修改名細後都 有做補正上傳,可選擇將 0 改成 1,系統便不會再轉完檔後自動批次補正上傳。

3.如果顯示檢核作業失敗,請回去查看系統提示有問題的處方籤,確定沒問題的話請按 否。

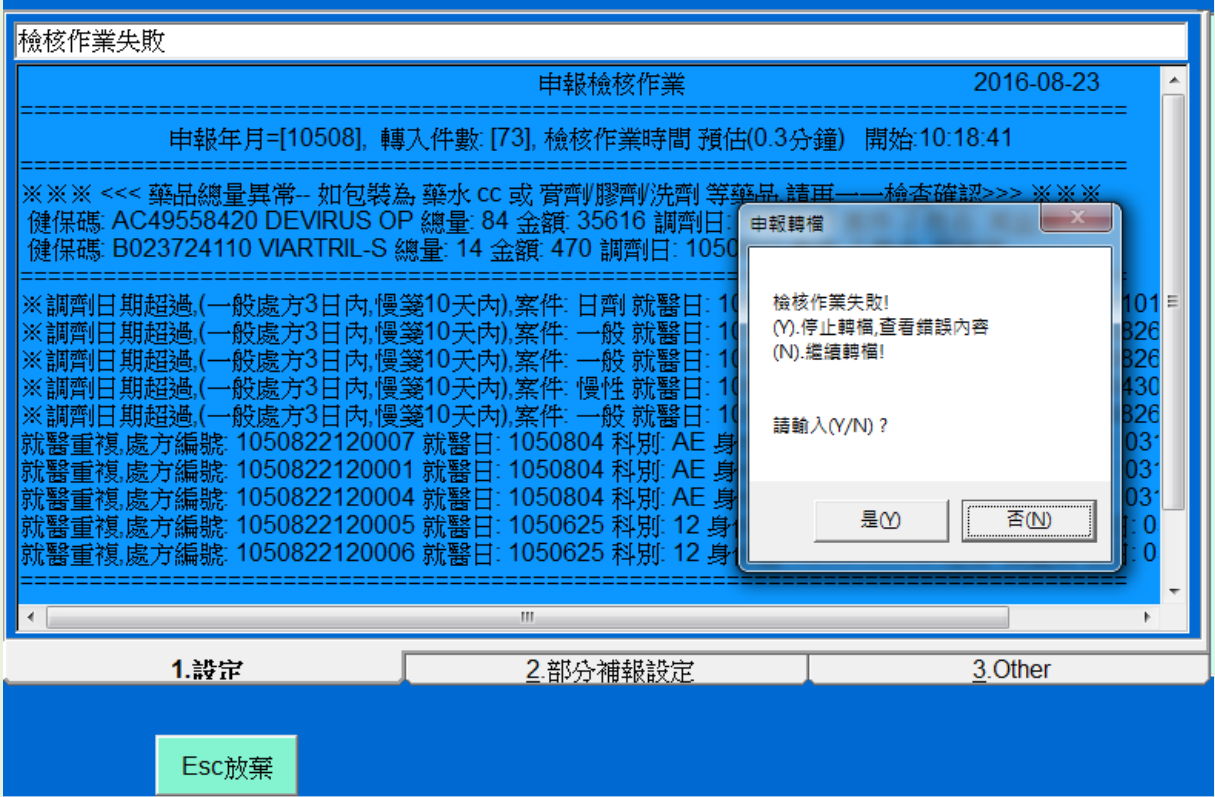

4.轉檔成功後,會顯示資料存放的位置。

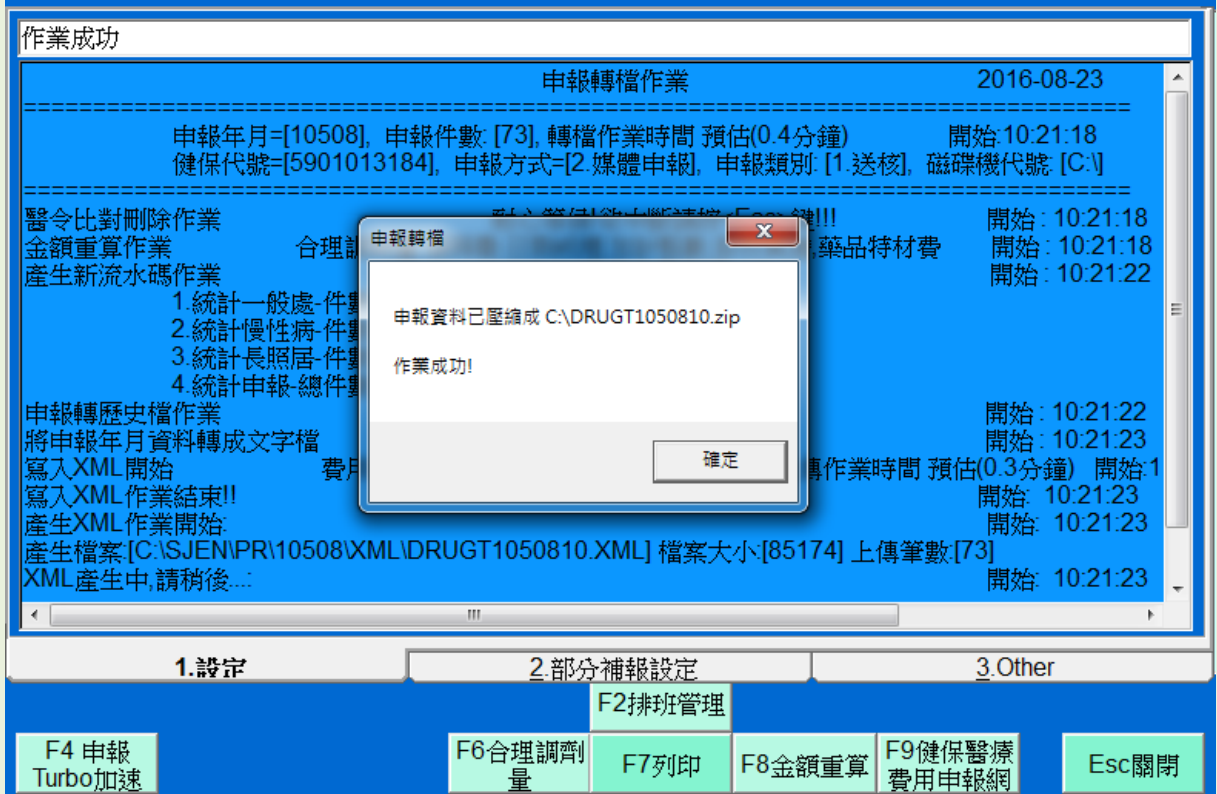

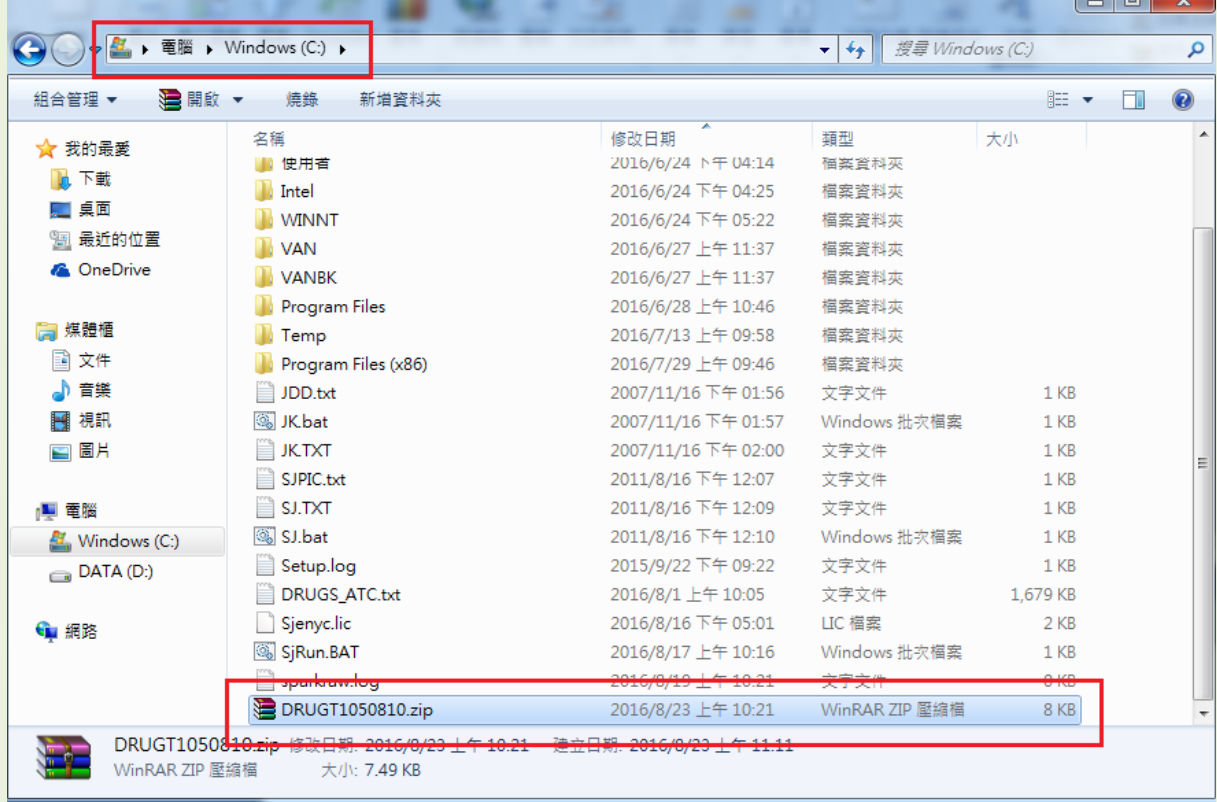

5.因為前面選擇讓檔案存在 C 槽, 所以到 C 槽可以看到已經轉檔完畢的壓縮檔。

## <span id="page-9-0"></span>步驟六:線上申報

1.轉檔完成後按下 F9 連上健保網站,或是到 IE 輸入網址 https://medvpn.nhi.gov.tw/

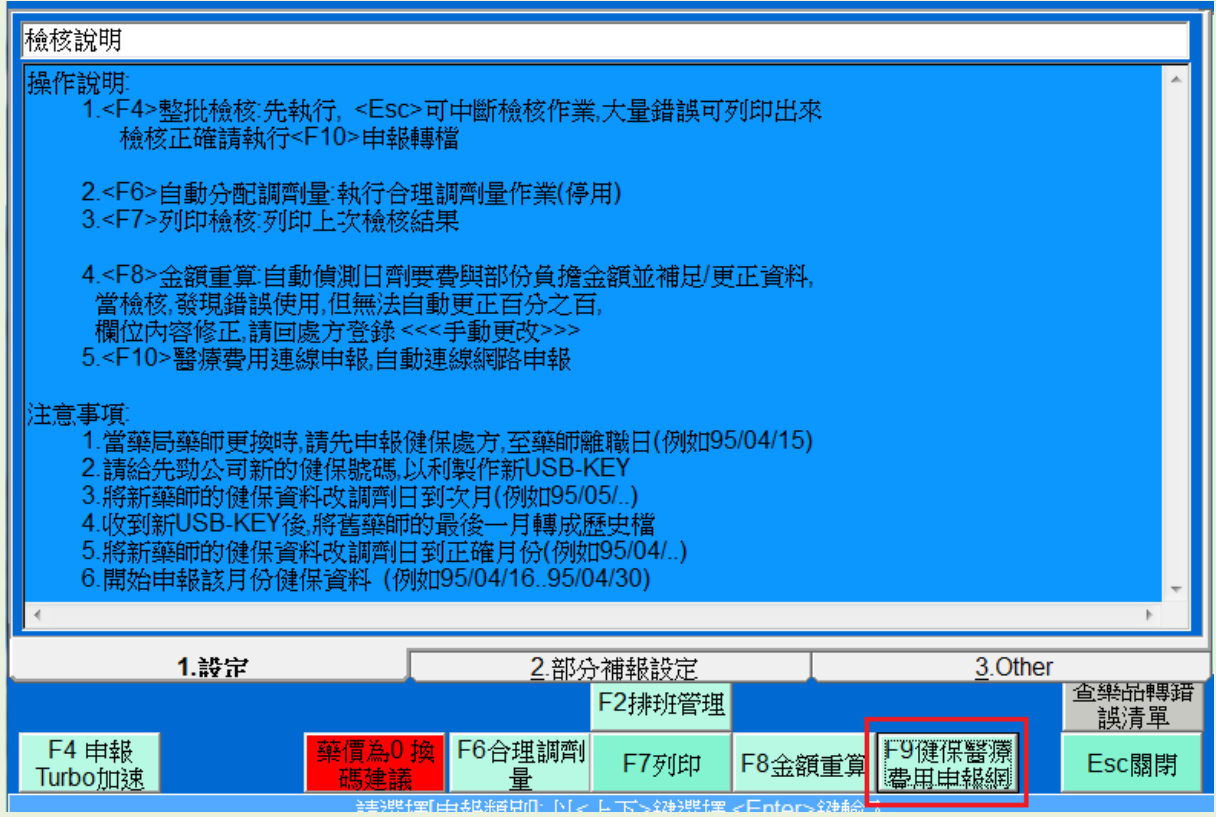

2.使用醫事人員卡登入健保網站

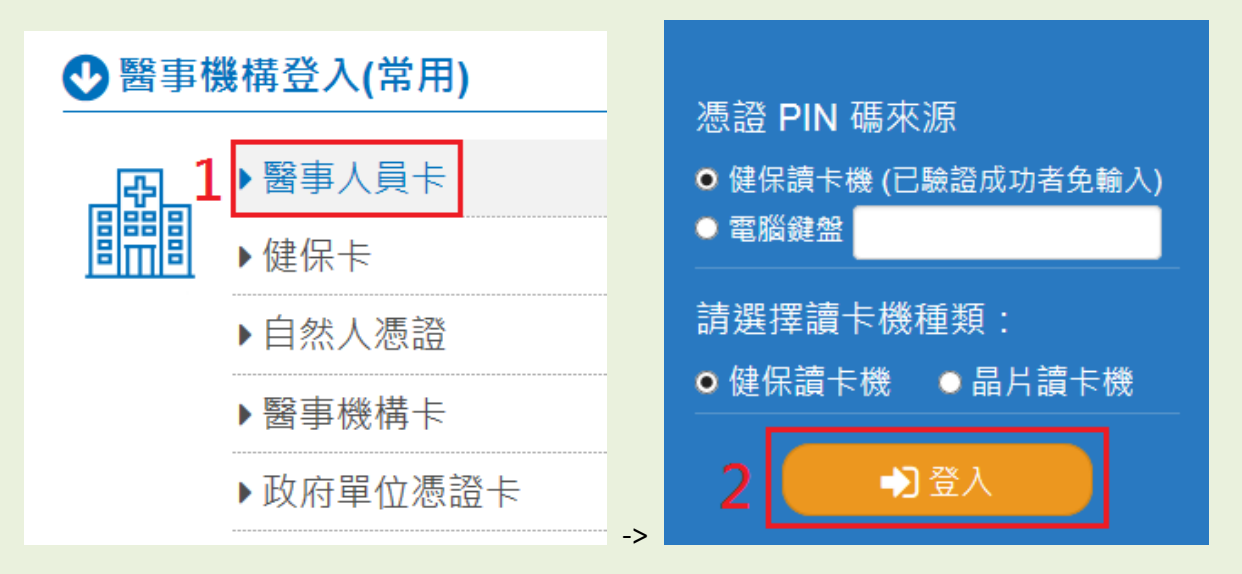

#### 3.選擇醫療費用申報資料上傳

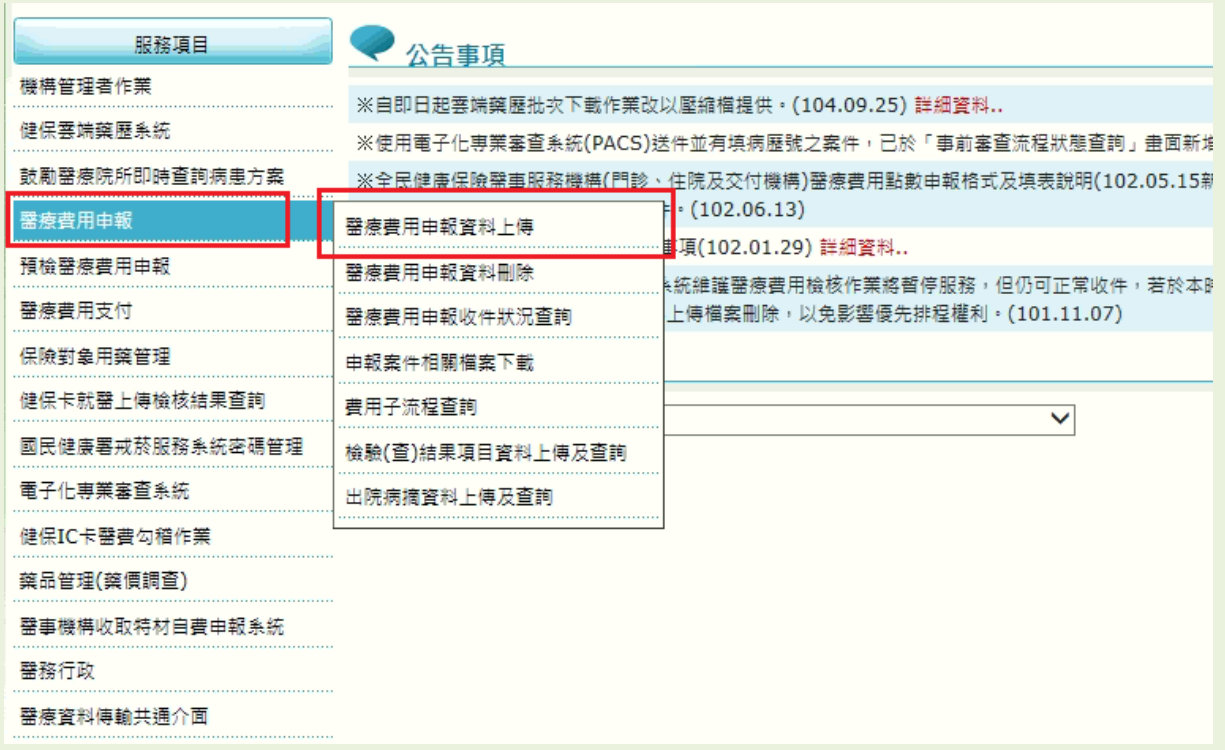

4.輸入費用年月,醫事類別選擇特約藥局,然後按下瀏覽從你存放的位置找尋你轉好的 檔案,之後按下開始上傳。

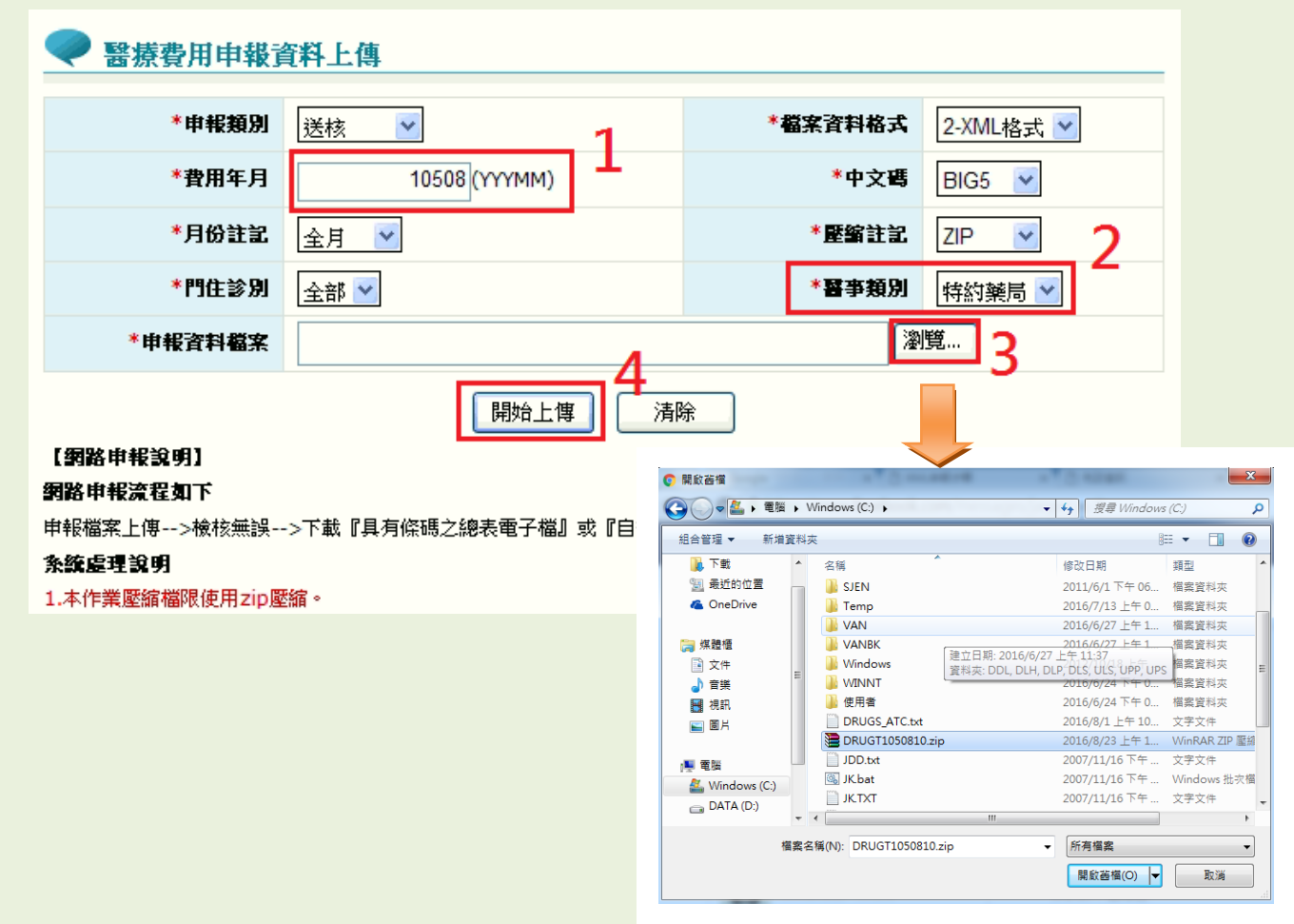

## 5.上傳結束後請等待 30 分鐘, 到申報案件相關檔案下載, 按下查詢

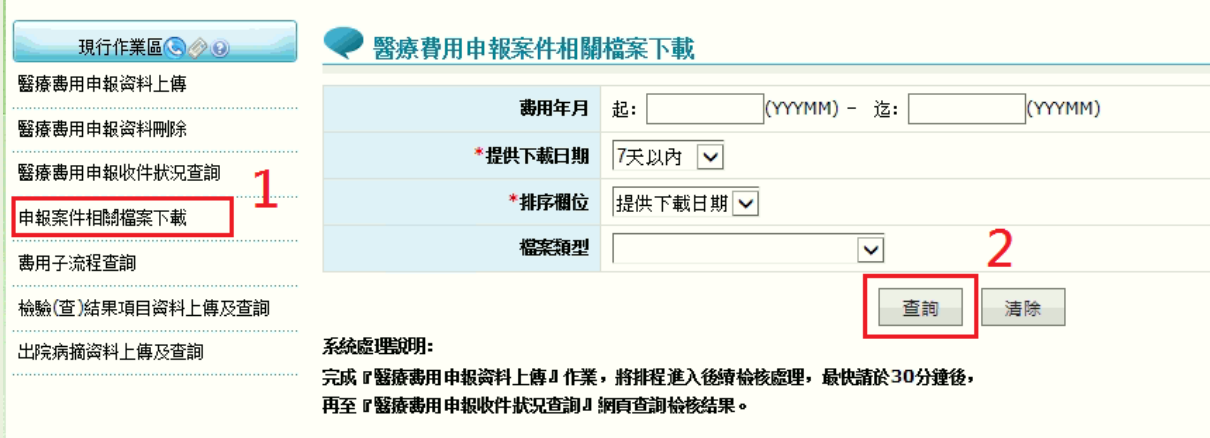

6.下載清單就會出現相關資料:

正確總表檔:下載並列印寄至健保局。

檢核錯誤報表:下載並修改錯誤,重新上傳一次。

#### ● 醫療費用申報案件相關檔案下載清單

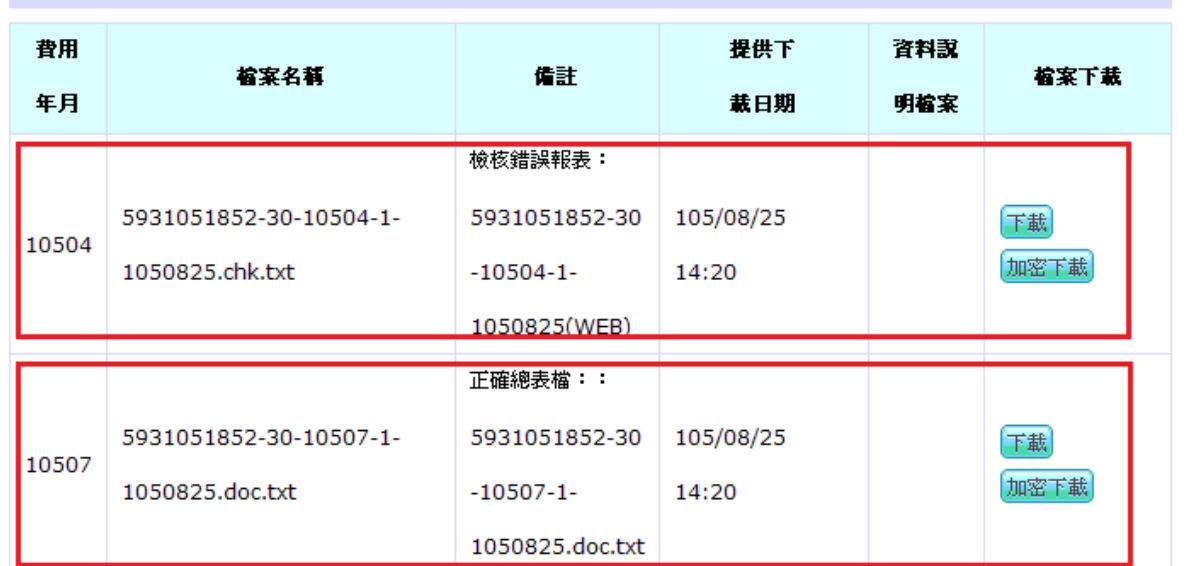

# <span id="page-12-0"></span>檢核正確列印總表

檢核正確時,會有總表提供下載,此時要列印兩份蓋上店的印章以及提早領藥機票 放入牛皮紙袋寄給健保局。

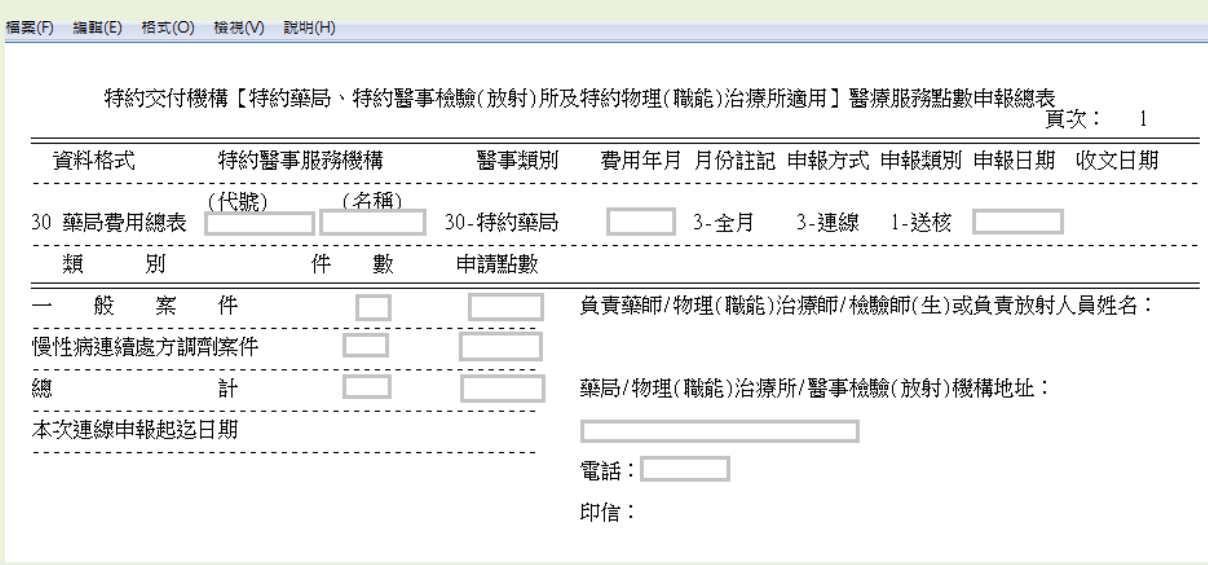

【因為健保局格式的關係,印出來時一份會是兩張。】

# <span id="page-13-0"></span>檢核失敗查看錯誤

如果上傳的檔案有誤,他會提供錯誤報表下載,下載下來後查看有<\*>字號的地方, 以及他的錯誤代碼。

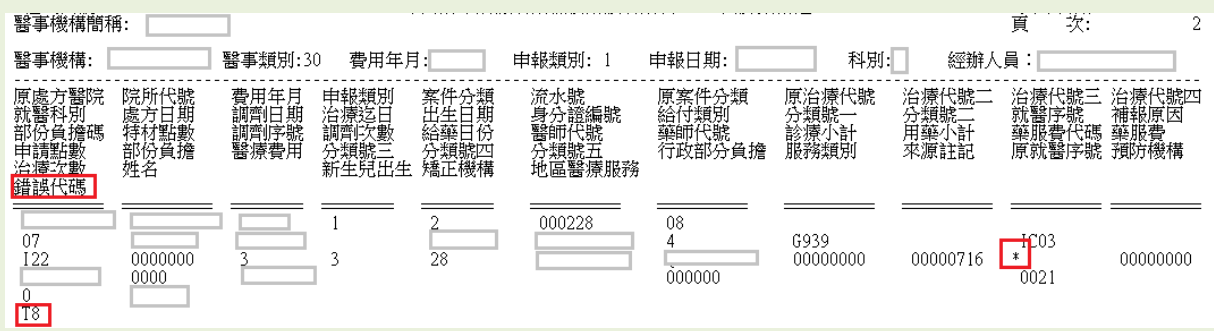

得知錯誤代碼後,將畫面往下拉,便可以看到錯誤代碼對應總表,找到上面顯示的代碼。

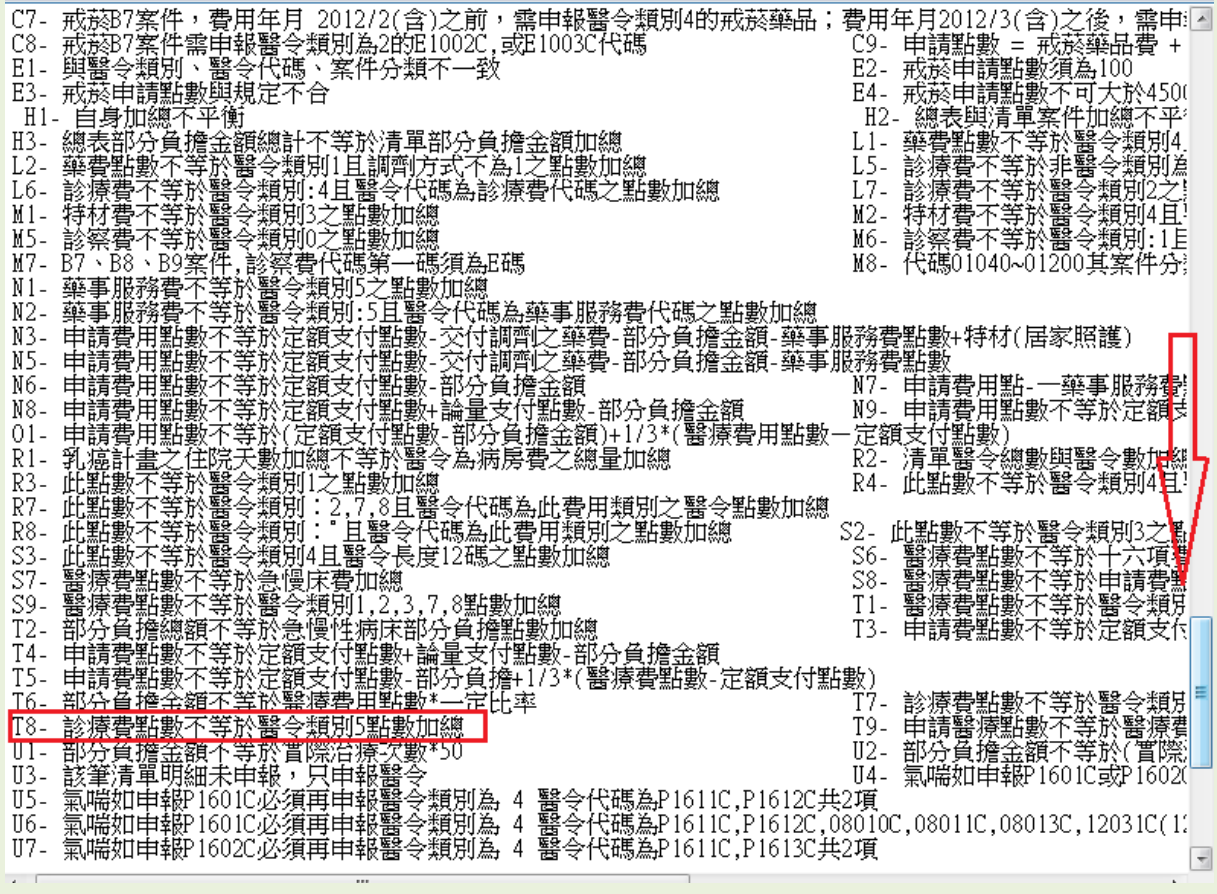

找到錯誤原因後,將錯誤的處方籤修正並重新轉檔上傳即可。